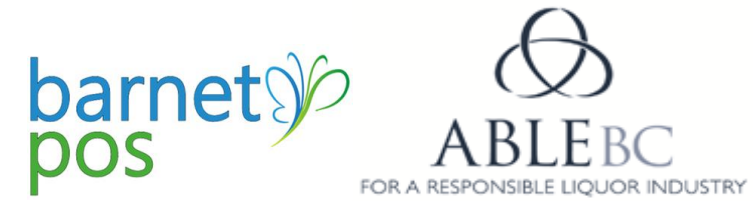

Setting up an account and accessing the network

- 1. Go to: [www.barnetnetwork.com](http://www.barnetnetwork.com/)
- 2. Click on, 'CREATE AN ACCOUNT" (If you already have an account, simply click the blue "LOGIN" button.)

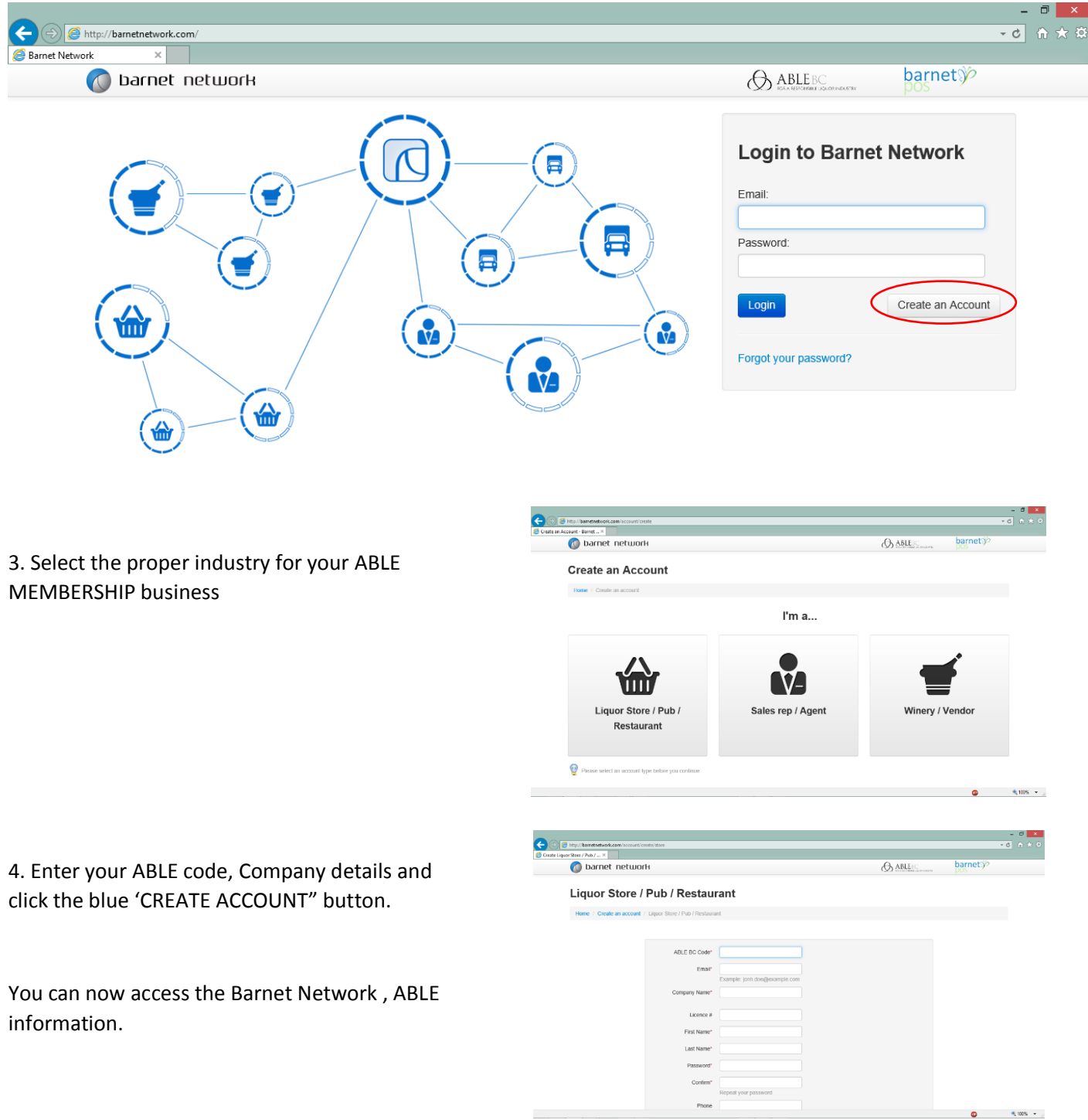

## **Making Account Changes and/or Updates**

- 1. Click on the Barnet basket icon.
- 2. Select "PROFILE"
- 3. Update desired information.
- 4. Click the blue, "SAVE CHANGES" button

*You may also change your password using the, 'CHANGE PASSWORD" option.*

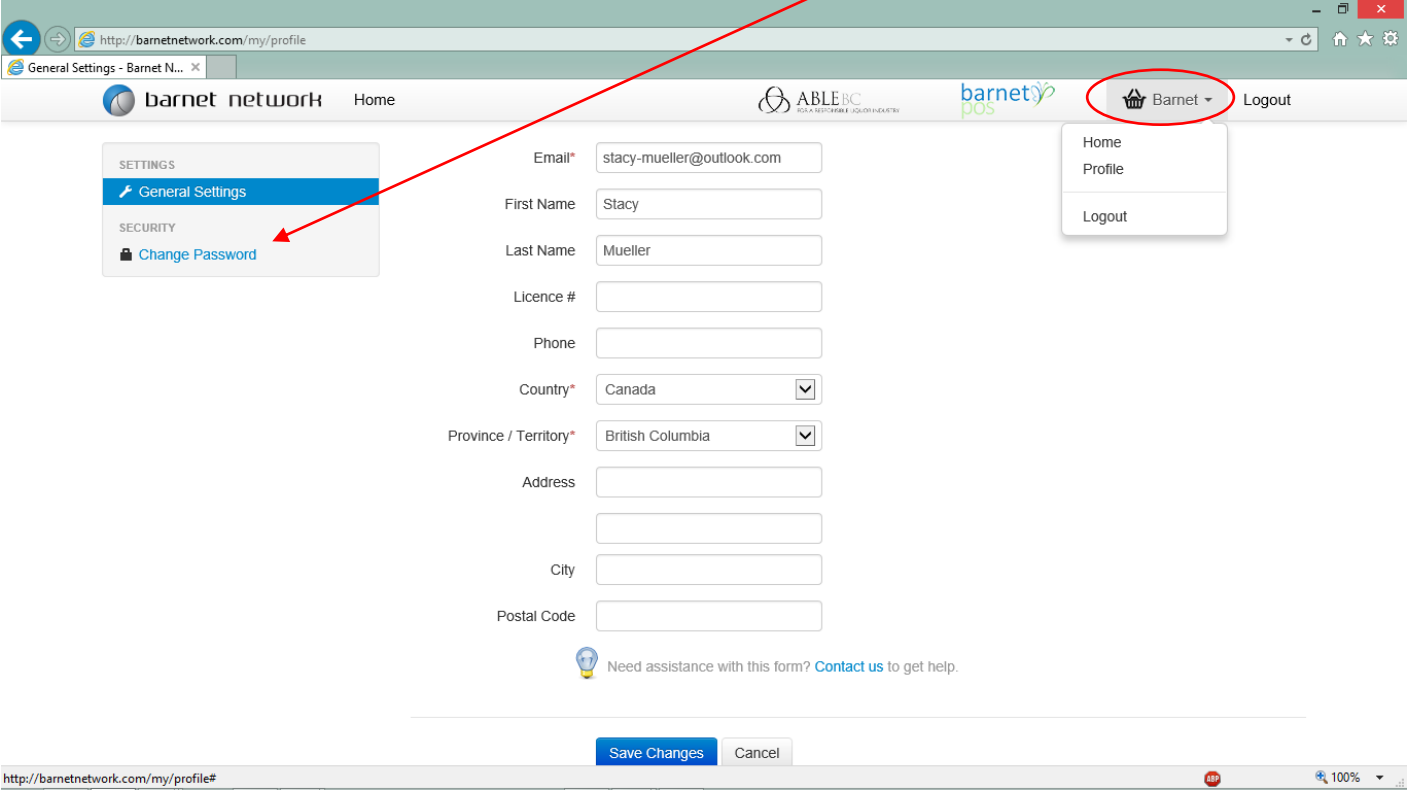

## **Navigating Barnet Network**

By default, the current month's Wholesale and GLS information is displayed. Toggle between this month and last month's information by clicking on the proper month's icon.

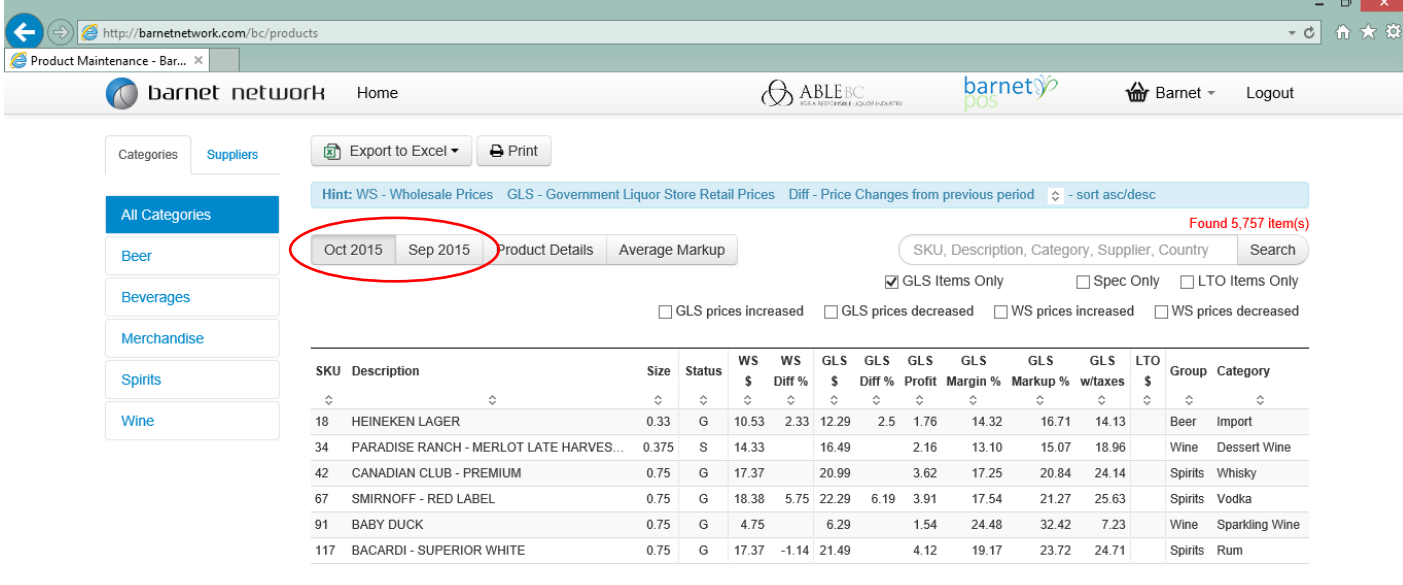

Define the information you would like to see by setting specific criteria.

- GLS ITEMS ONLY View only items sold through GLS locations
- SPEC ONLY View only SPEC items. *Make sure to untick the GLS ITEMS ONLY box to view non-stocked (often referred to as Super Spec) items that are sold only through private LRS channels*.
- Select GLS INCREASES, GLS DESCREASES, WS (Wholesale) INCREASES or WS DECREASES to further define information displayed.

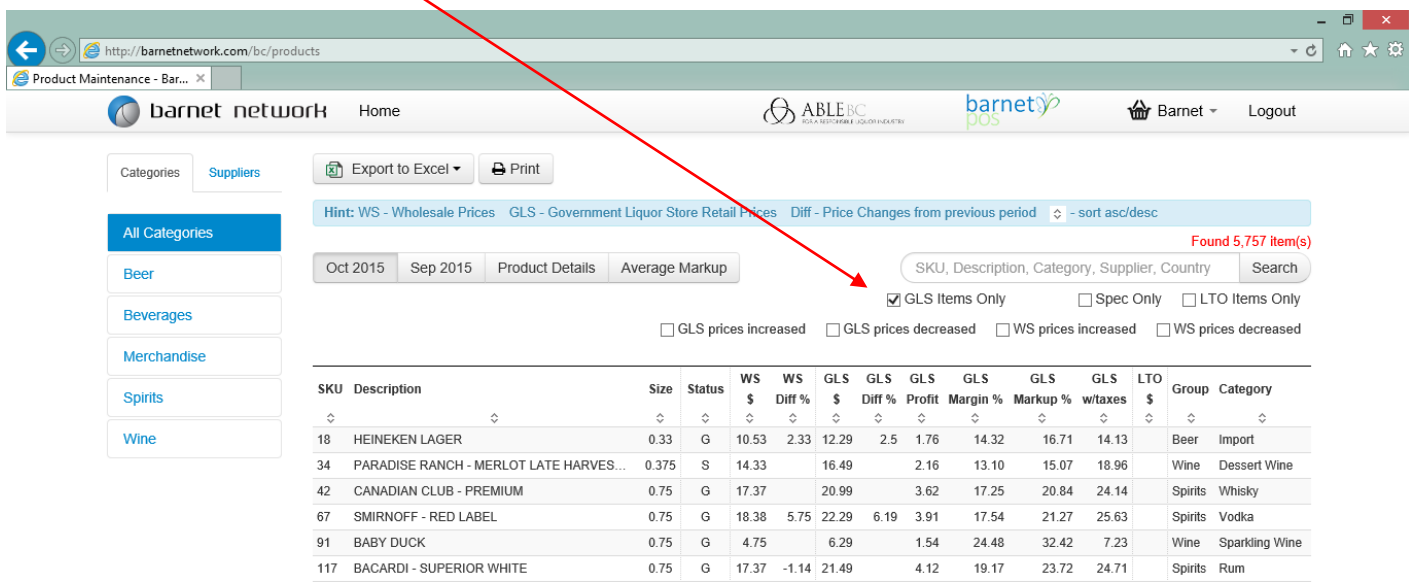

Other Barnet Network Options

PRODUCT DETAILS - View other available product information such as, unit size, sweetness, alcohol content, supplier, vendor, country, group (gls classification) and category (gls classification)

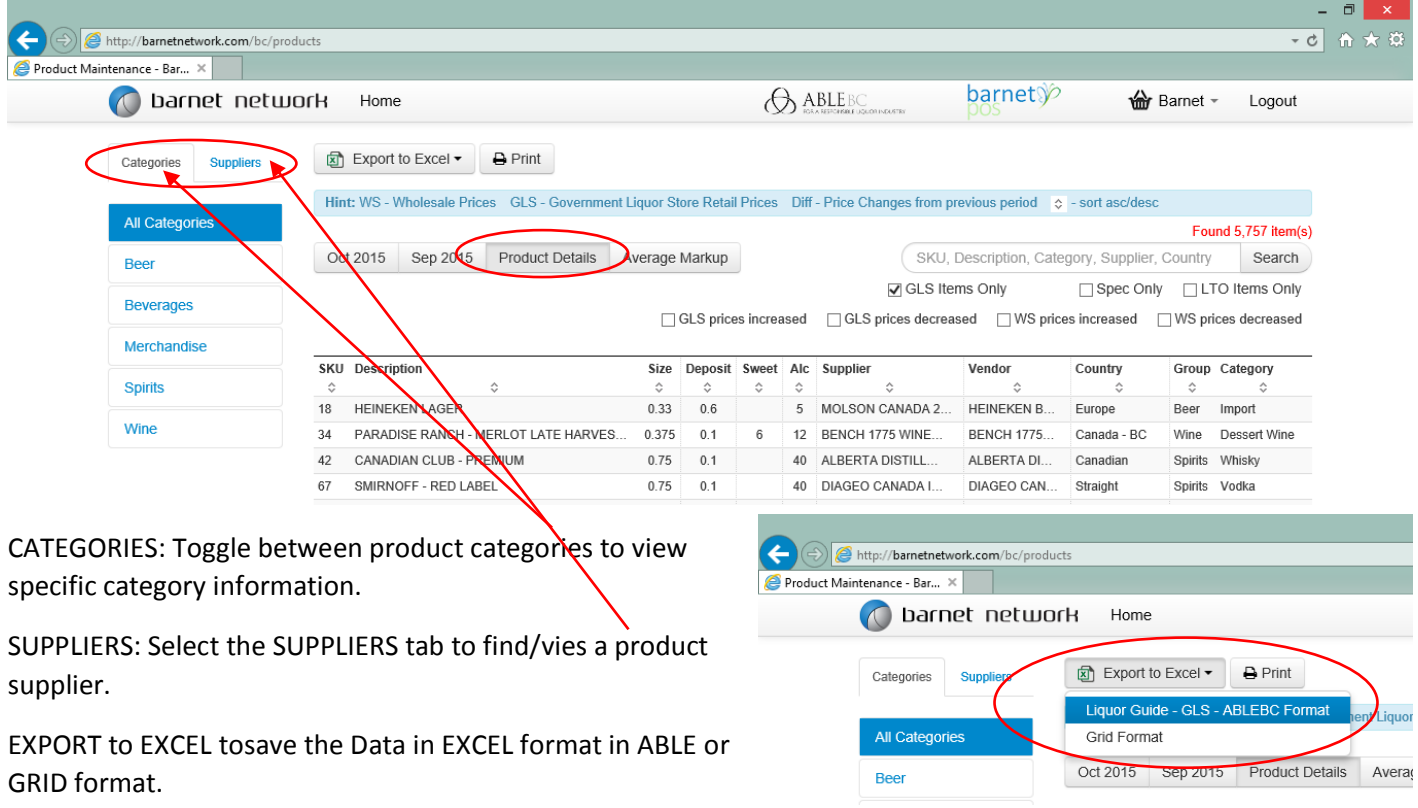

AVERAGE MARKUP displays the average GLS group Markup *(Please note, this is Markup information. Markup and Margins are two different methods for defing product selling prices. Markup is defined as the amount a product is marked up for sale over its original cost.)*

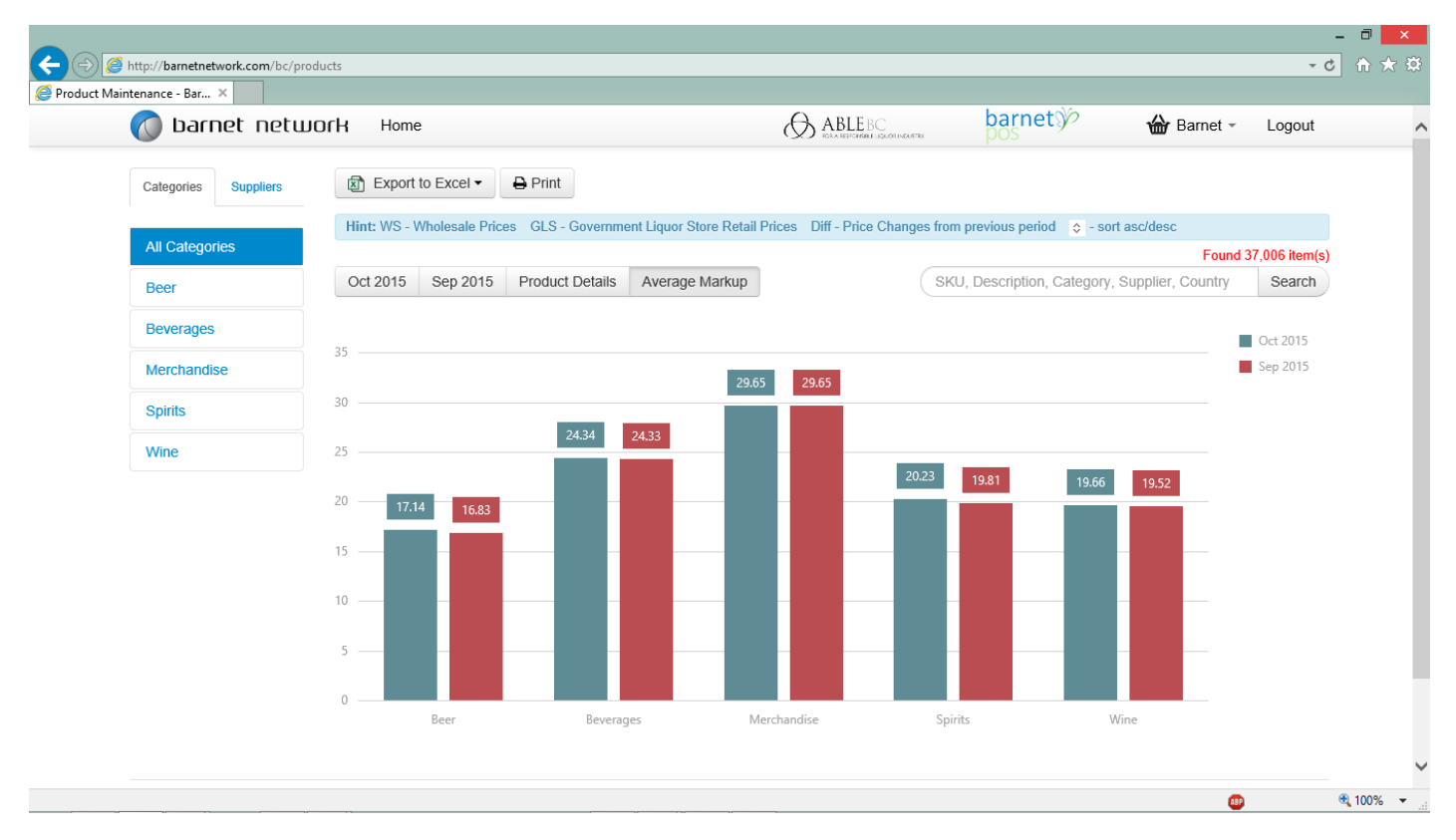